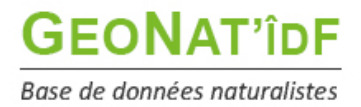

# **Les tutos de GeoNat'îdF**

*Publication : 23/12/2021 – MAJ 06/04/2023 – 2 nde MAJ 26/10/2023*

# **Méthodologie de validation scientifique des données sous GeoNat'îdF**

Vous trouverez ci-dessous des explications sur la méthodologie de validation scientifique des données sous GeoNat'îd. Le droit de validation scientifique des données a été attribué dans un premier temps aux personnes qui validaient activement des données dans l'outil que nous utilisions précédemment Cettia îdF (avant fin 2021), puis en fonction des demandes. Si vous souhaitez devenir validateur, n'hésitez pas à [nous contacter.](https://geonature.arb-idf.fr/contact)

## **I. Fonctionnement du module Validation**

Accéder au module Validation en cliquant sur "Validation" dans le menu à gauche :

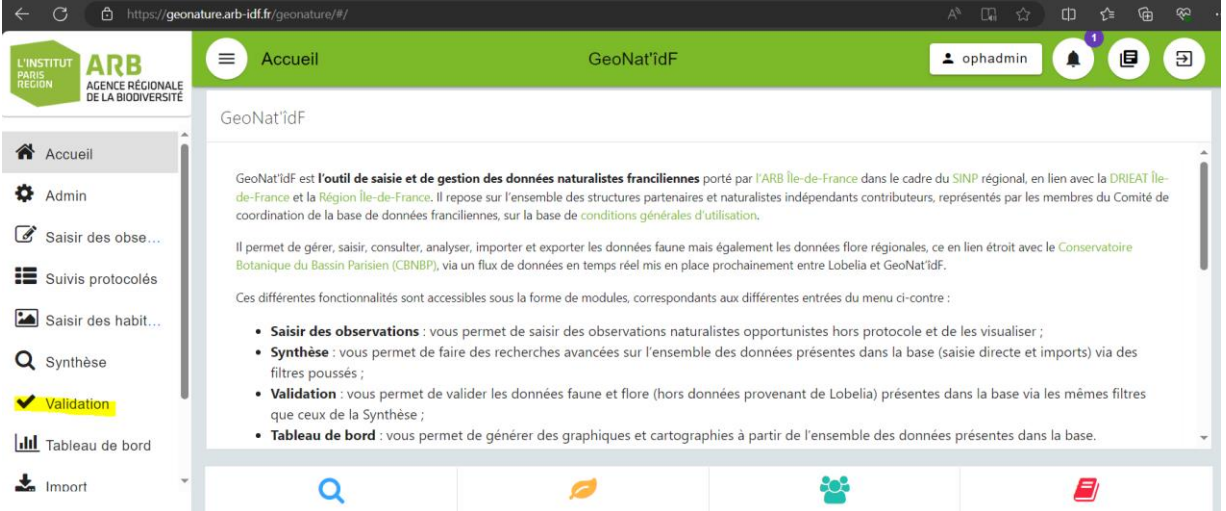

**2 possibilités** pour accéder à la modification du statut de validation d'une ou plusieurs observations :

1) Sélectionner une ou plusieurs observations (possibilité de validation par lot), puis cliquer sur **"Attribuer un statut de validation"** :

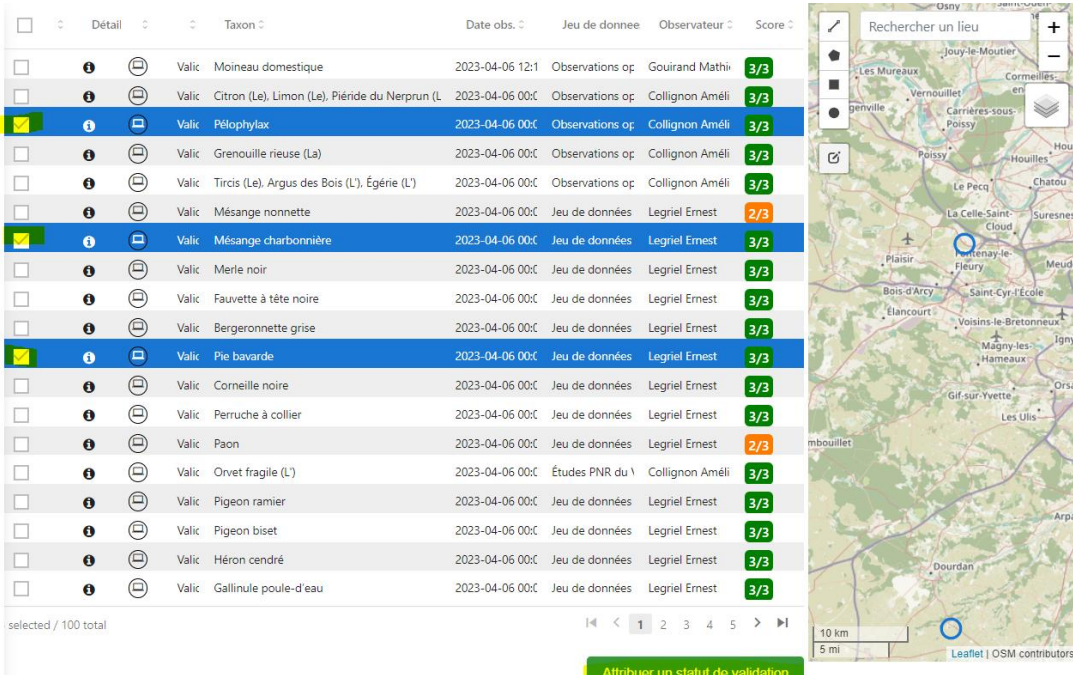

Cocher le statut de validation scientifique régional souhaité (Cf *Descriptif des statuts de validation sous GeoNat'îdF* p° 3 et 4 + *Correspondance des statuts de validation entre Cettia îdF et GeoNat'îdF p° 4*), ajouter un commentaire (facultatif – à noter que dans le cas d'une validation par lot, le commentaire enregistré sera attaché à toutes les observations validées en même temps) et enregistrer :

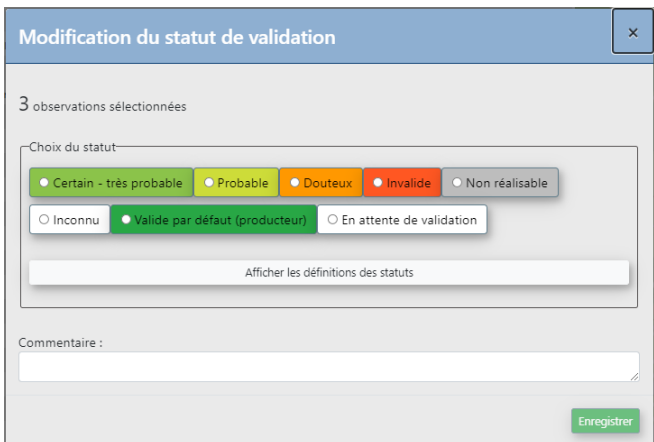

2) Si vous souhaitez avoir plus d'informations sur l'observation avant d'apposer un statut de validation, ouvrir la **fenêtre d'information sur l'observation** en cliquant sur **l'icône i - Informations** :

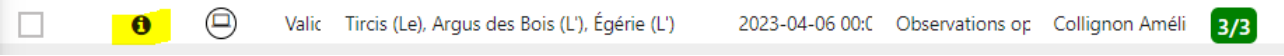

Vous verrez **le statut de validation actuel de l'observation** (ici Valide par défaut (producteur)) en haut à droite :

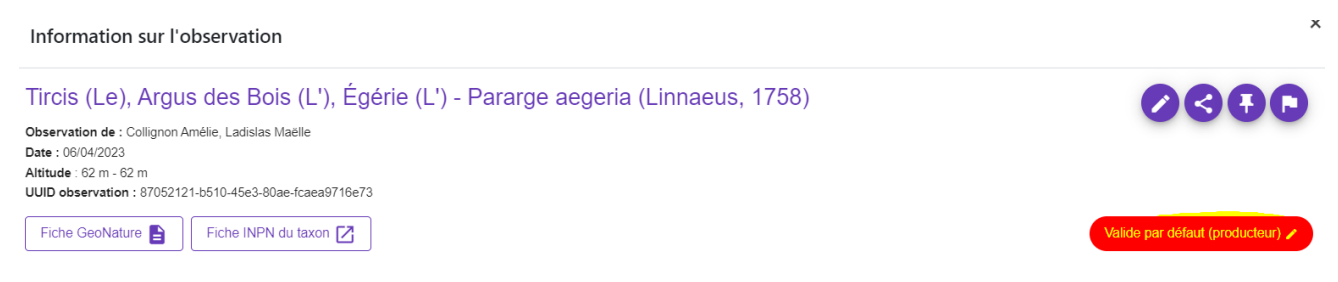

*Cliquez sur ce bouton* pour modifier le statut de validation :

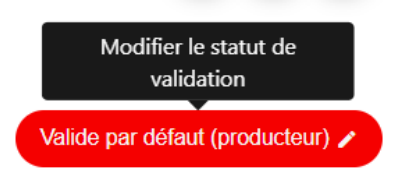

Cocher le statut de validation scientifique régional souhaité (Cf *Descriptif des statuts de validation sous GeoNat'îdF* p° 3 et 4 + *Correspondance des statuts de validation entre Cettia îdF et GeoNat'îdF p° 4*), ajouter un commentaire et enregistrer :

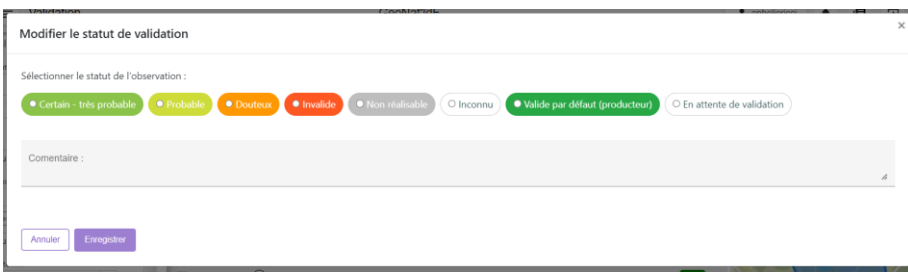

**> Descriptif des statuts de validation sous GeoNat'îdF :**

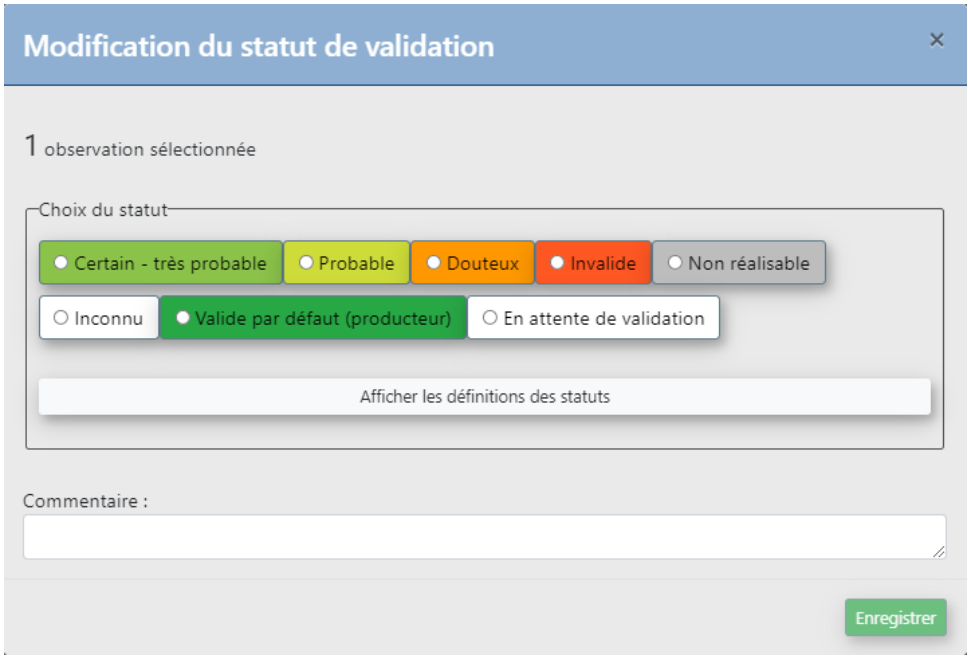

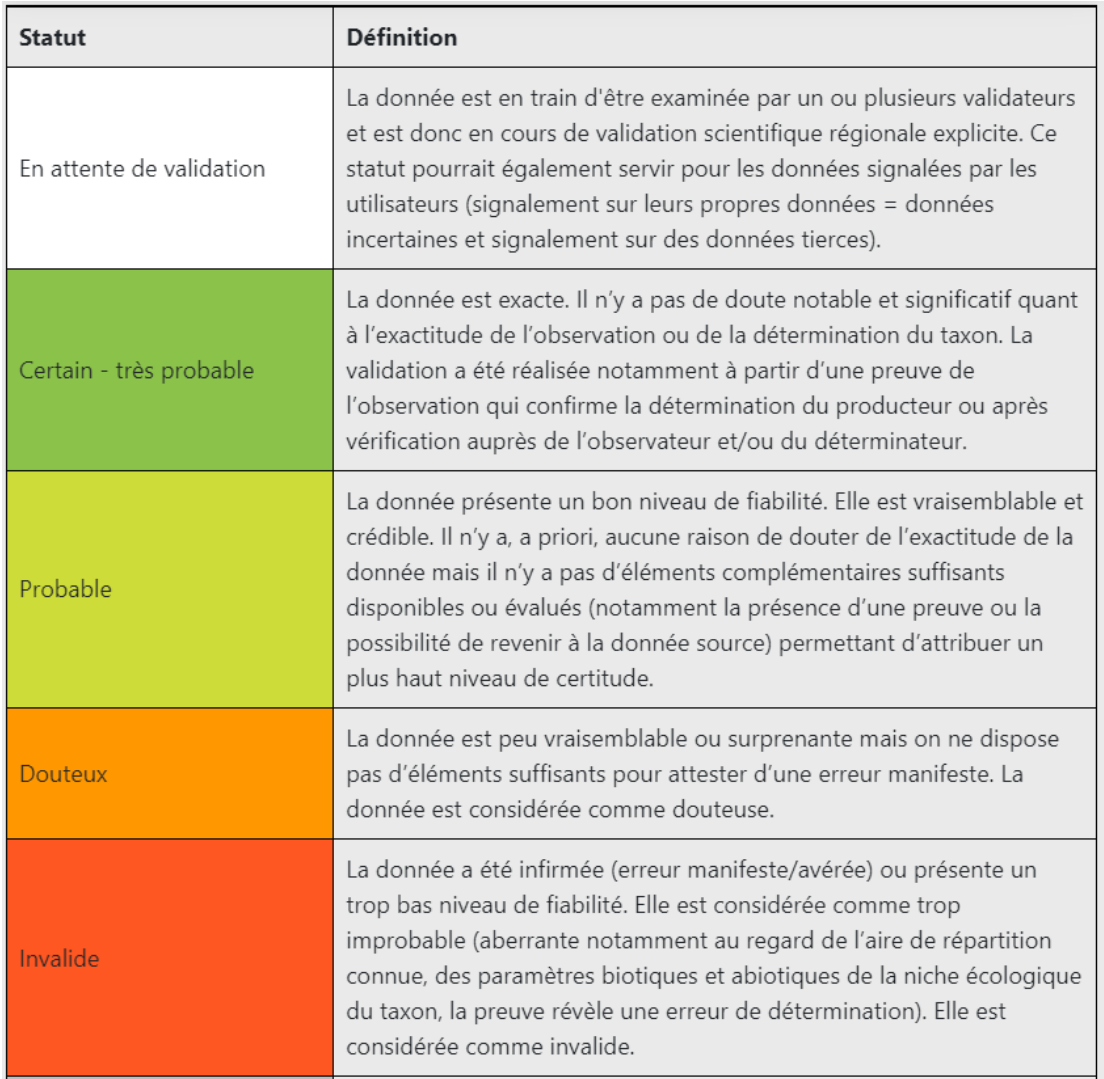

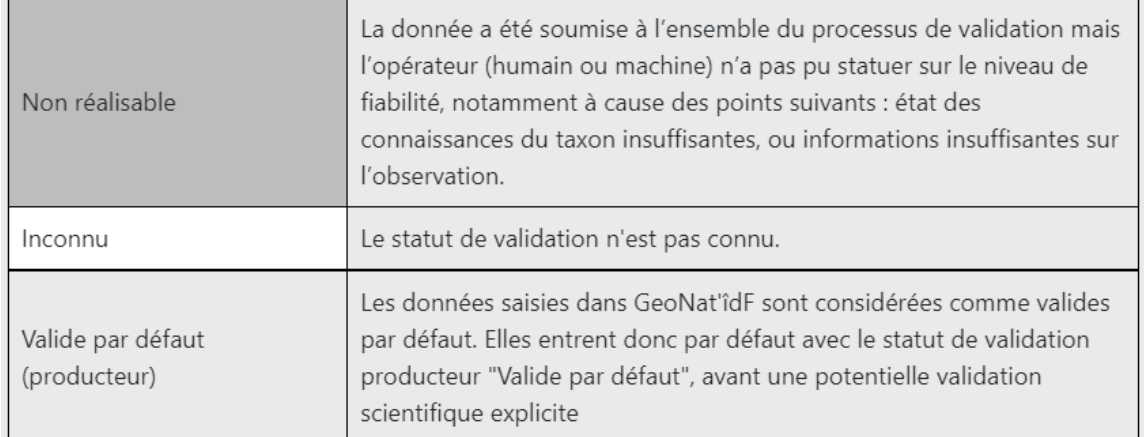

#### **> Correspondance des statuts de validation entre Cettia îdF et GeoNat'îdF :**

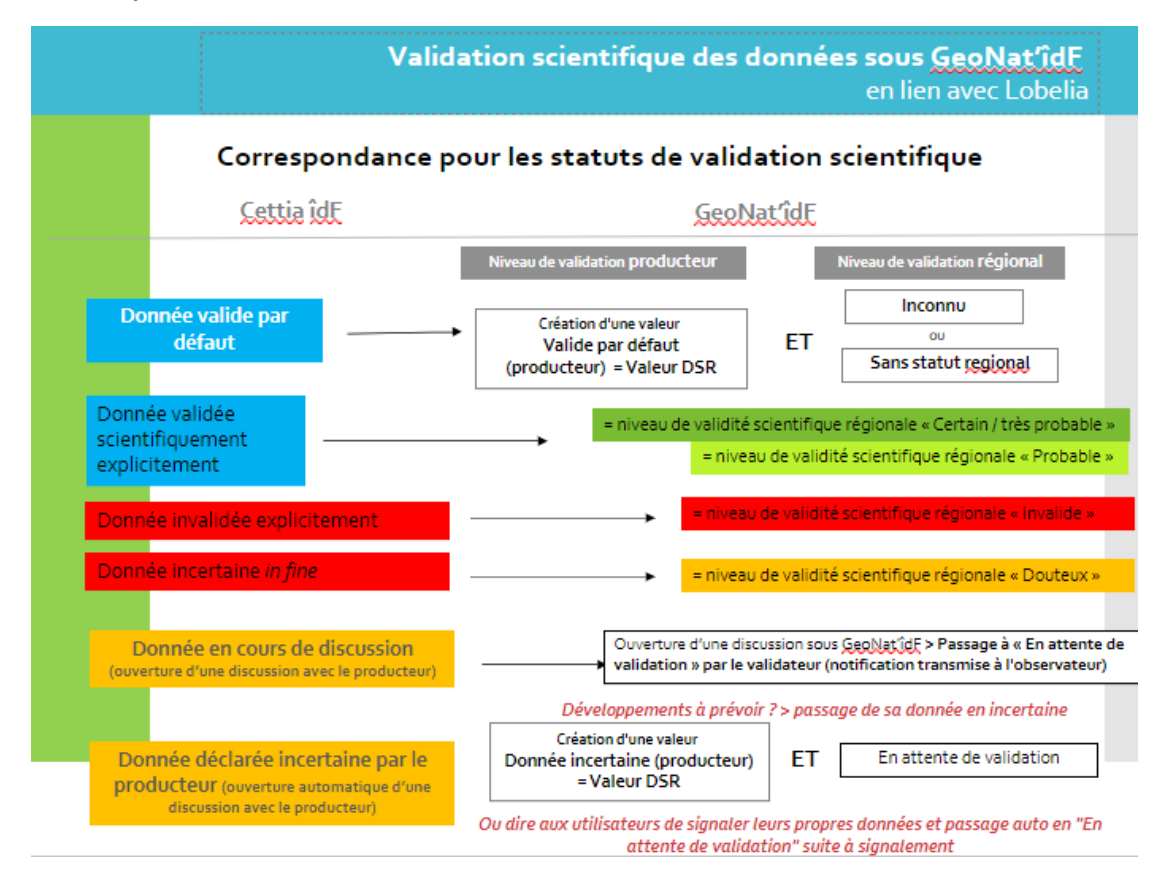

# **II. Fonctionnalités de discussion / signalement / notifications**

Dans le but de fluidifier les échanges entre observateurs et validateurs et permettre une veille globale et une validation scientifique participative des données saisies et importées dans GeoNat'îdF, des fonctionnalités de discussions, de signalement, d'épinglage et de notifications sont disponibles, détaillées ci-dessous. **Ces fonctionnalités sont notamment accessibles via la fenêtre « Information sur l'observation » disponible via les modules de saisie des observations et les modules Synthèse et Validation.**

# **Notifications automatiques pour les changements de statuts de validation et pour les discussions**

Les utilisateurs **peuvent être notifiés lorsque le statut de validation d'une de leur observation est modifié ou quand un commentaire est déposé sur leur observation dans l'onglet « Discussion »**.

Ces notifications sont visibles directement via l'interface en cliquant sur l'icône présente à droite de l'identifiant de l'utilisateur :

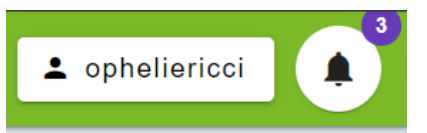

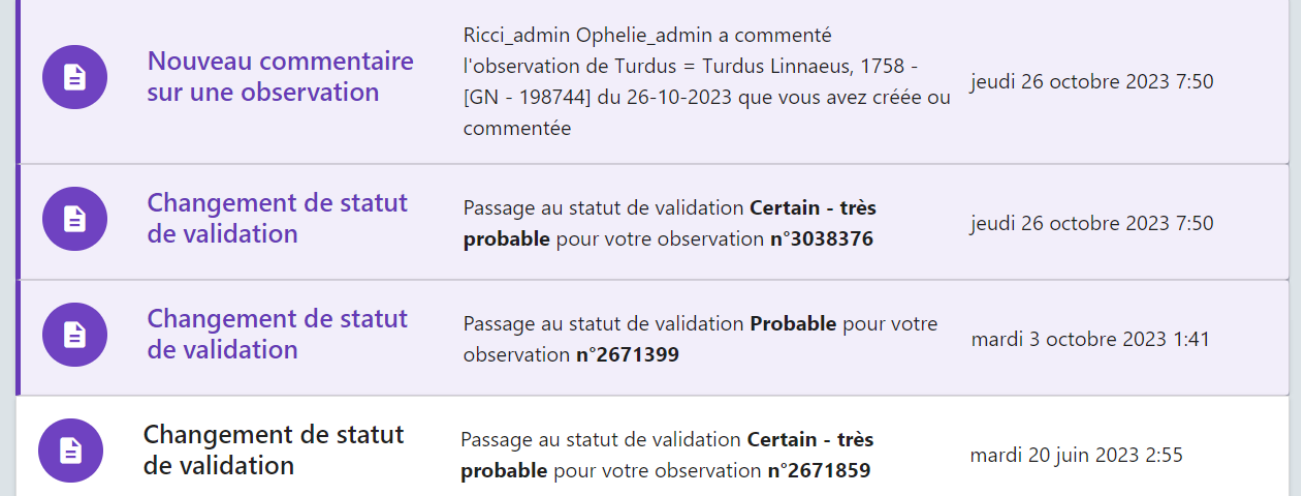

#### Mais peuvent également être transmises par email :

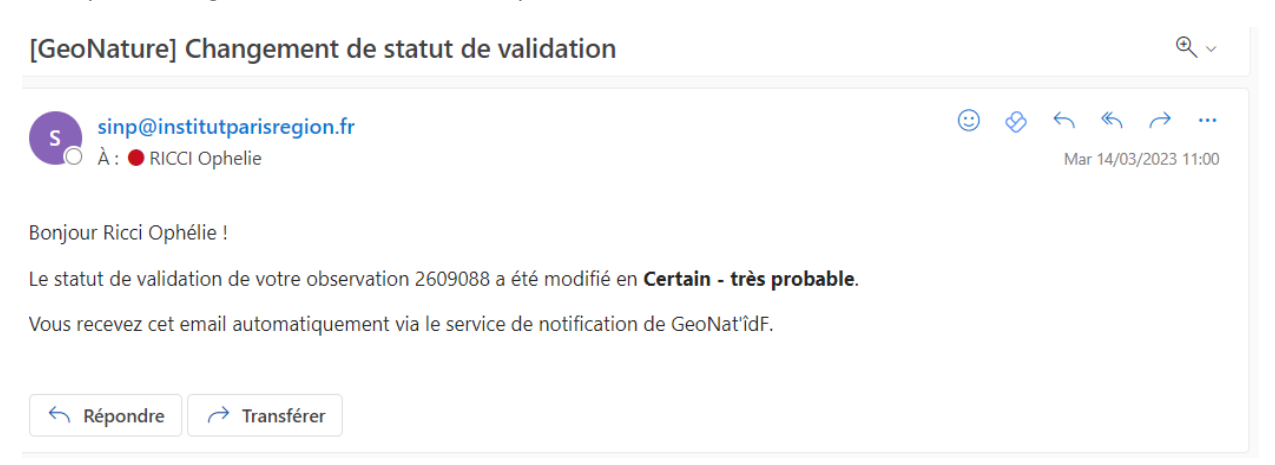

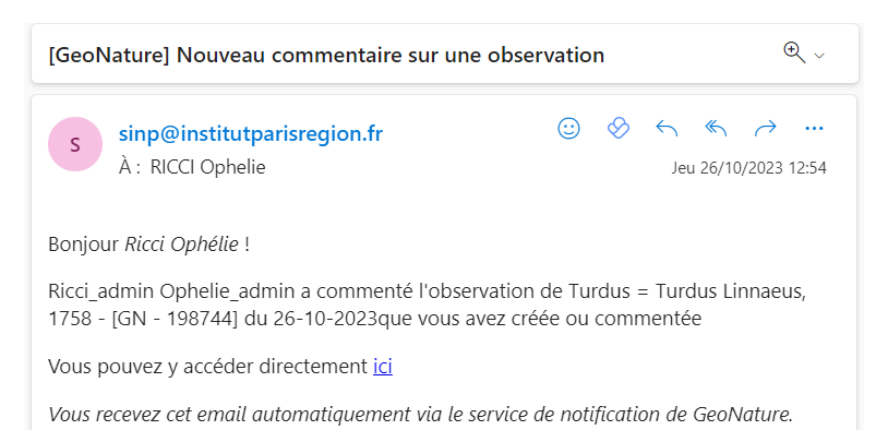

Ces deux modes de notification sont activés par défaut mais l'utilisateur peut choisir d'activer ou de désactiver l'un ou l'autre de ces modes (ou les deux) directement via l'interface en cliquant sur l'icône clef à molette :

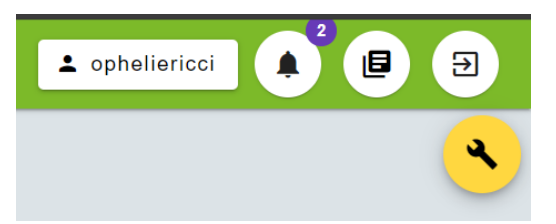

# Gestion des règles de notification

Gérer vos règles de notification selon le type d'action

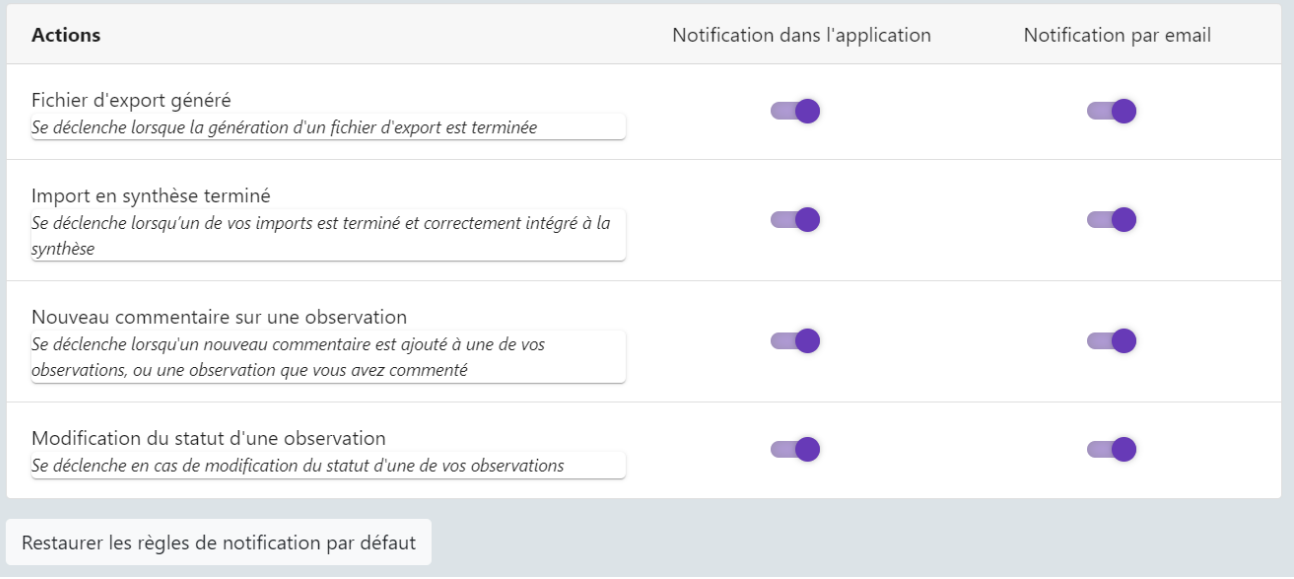

## **Discussion sur une observation**

Tous les observateurs peuvent laisser des messages sur une observation en cliquant sur **l'onglet « Discussion »**

![](_page_5_Picture_8.jpeg)

![](_page_6_Picture_53.jpeg)

Ricci\_admin Ophelie\_admin a changé le statut en Certain - très probable

![](_page_6_Picture_54.jpeg)

#### **Ce fil de discussion affiche également les changements de statut de validation de l'observation.**

Il est ensuite possible de filtrer les observations pour lesquelles il existe une discussion dans les modules Synthèse et Validation en filtrant via le filtre avancé **« Est commenté ».**

![](_page_6_Picture_55.jpeg)

# **Signalement d'une observation**

Tout utilisateur peut signaler une observation qui semble erronée ou suspecte en y ajoutant un flag associé à un commentaire de signalement, afin qu'elles soient plus facilement repérées par les validateurs.

![](_page_6_Picture_56.jpeg)

Vous pouvez retrouver les observations signalées via les filtres avancées :

![](_page_6_Picture_10.jpeg)

Et une icône drapeau **de signale les observations signalées dans le tableau de synthèse des observations :** 

![](_page_7_Picture_1.jpeg)

**Seuls les validateurs peuvent retirer le signalement une fois l'observation validée :**

![](_page_7_Picture_3.jpeg)

Nous conseillons aux observateurs n'étant exceptionnellement pas sûrs d'une détermination, d'attirer l'attention des validateurs en utilisant la fonction de signalement : ils vont donc signaler leur propre donnée en mettant le message "identification incertaine". Cela passera automatiquement le statut de l'observation en "En attente de validation". N'hésitez donc pas à rechercher ces données, à les confirmer / infirmer dans la discussion puis à supprimer les signalements et apposer le statut de validation définitif une fois l'identification ok.

![](_page_7_Picture_5.jpeg)

![](_page_7_Picture_6.jpeg)

Si l'on souhaite échanger sur une observation en dehors de GeoNat'îdF, il possible de copier le permalien d'une observation afin de pouvoir le coller et l'inclure dans des échanges mail par exemple.

## **III. Autres fonctionnalités**

A noter que l'ensemble des fonctionnalités de recherche présentes dans le module Tableau de bord se trouvent également dans le module Validation. Y ont été ajoutées :

- La possibilité de **filtrer par statut de validation**, pour trouver notamment les données **"En attente de validation"** :

![](_page_7_Picture_11.jpeg)

- La possibilité de trouver **les données modifiées depuis la dernière validation** :

![](_page_8_Picture_78.jpeg)

- La possibilité de **consulter des scores (0 à 3/3)** se basant sur des **contrôles de cohérence** réalisés automatiquement à partir des données présentes dans la base :

![](_page_8_Picture_79.jpeg)

### Ces contrôles s'appuient sur **3 critères :**

- L'aire de répartition du taxon sur la région
- Sa phénologie
- L'altitude à laquelle le taxon évolue = peu utile pour la région francilienne (garder en mémoire que GeoNature est développé à la base par les Parcs des Écrins et des Cévennes).

![](_page_8_Picture_80.jpeg)

Ces contrôles de cohérence automatisés permettent également **l'affichage de messages d'alerte dans le module de saisie des observations**, mais n'empêche pas l'observateur d'enregistrer son observation :

![](_page_9_Picture_0.jpeg)

L'observateur est invité notamment à consulter la **fiche profil du taxon**, également accessible via la fenêtre « information sur l'observation » :

Information sur l'observation

Guifette moustac - Chlidonias hybrida (Pallas, 1811) Observation de : KITA Antoine Date: 11/05/2021 Altitude : 54 m - 54 m UUID observation: 018932f5-bfd1-41f4-8fcd-07e54ff9ebac l<mark>e GeoNature</mark> Fiche INPN du taxon

![](_page_9_Figure_4.jpeg)

- Les **discussions réalisées précédemment sous Cettia îdF** ont été migrées dans les commentaires de modifications des statuts de validation. Avec l'ajout des fonctionnalités de discussion dans GeoNat'îdF (mars 2023), ces discussions pourraient être migrées dans les discussions.

![](_page_9_Picture_78.jpeg)

- Les données validées explicitement sous Cettia îdF remontent en « Certain très probable ».
- Celles dont les discussions n'avaient pas été closes ou celles pour lesquelles le producteur avait apposé le mot clef "identification incertaine" remontent en « En attente de validation ».
- Celles qui n'avait pas été validées explicitement sous Cettia îdF remontent en "Valide par défaut (producteur).

# **IV. Autres informations**

#### **Fonctionnalités disponibles pour les validateurs :**

- Accès au **module Validation en écriture** : possibilité d'apposer des messages de validation et de modifier le statut de validation d'une donnée
- Filtre données modifiées depuis la dernière validation

#### **Fonctionnalités disponibles pour tout le monde :**

- **Accès au module Validation en lecture** pour notamment pouvoir rechercher facilement les validations apposées sur ses propres données et filtrer en fonction des statuts de validation (ex : aller rechercher ses données passées en "en attente de validation" ou "douteuse in fine")
- **Possibilité de voir les commentaires de validation apposés par les validateurs** dans les modules Validation et Synthèse